Updating Banking Information:

1. Log-In to the Coupa Supplier Portal- <https://supplier.coupahost.com/>

2. Select the "Profile" tab and then click the "Information Requests" link. In the Profile field, verify Marquette University is selected. Wait for the form to load on the page, this can take several seconds

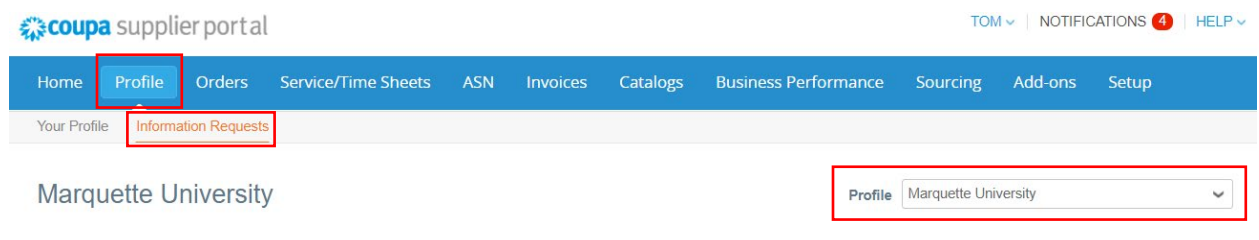

3. Scroll down to the bottom of the page and select the "Update Info" button. This will open all the fields to edit

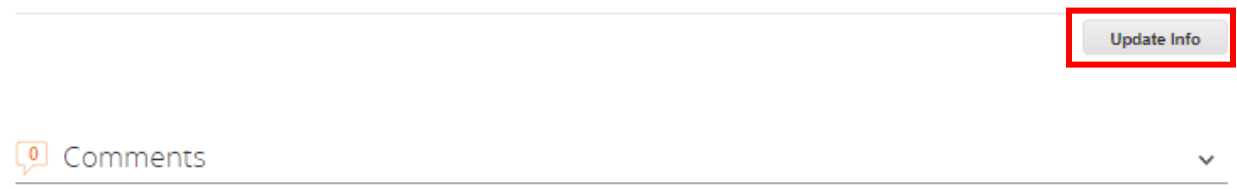

4. Select how you would like to be paid by Marquette University. Choose either Virtual Pay Card (Net15 payment terms offered and preferred), ACH or Check (Net 45 payment terms). You will see various hints to assist you in completing this section based on your payment choice. Please note Virtual Pay Card is for businesses not individuals.

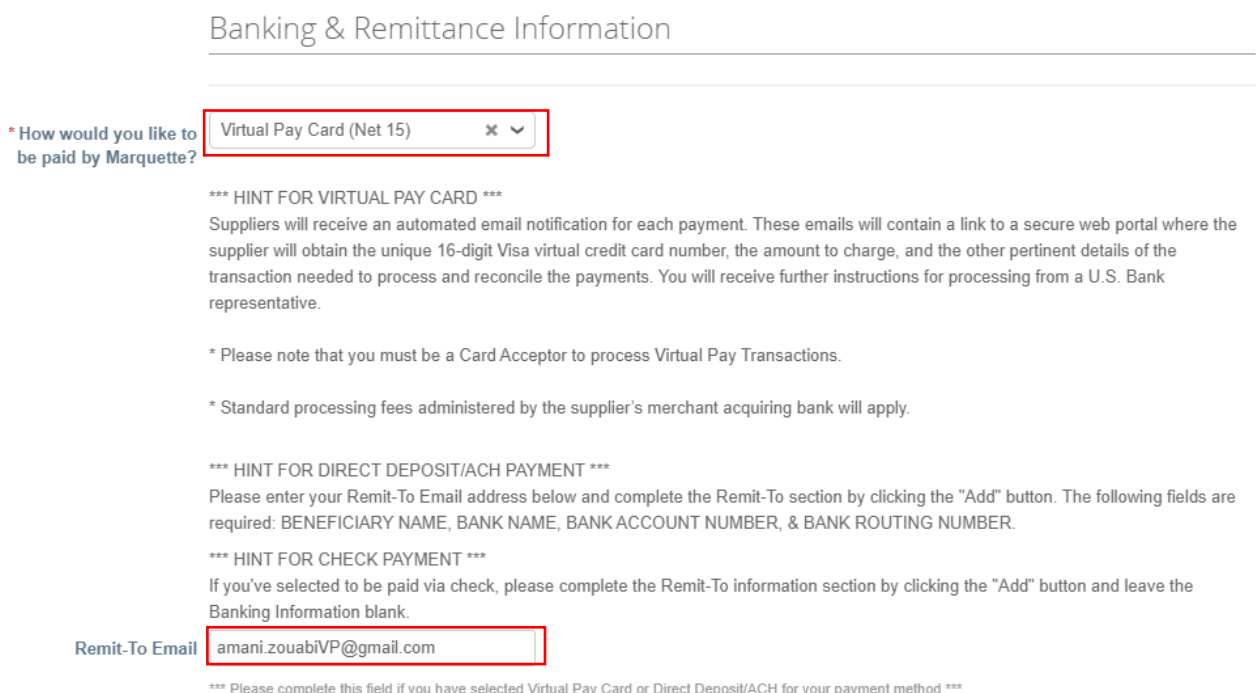

5. A Choose Remit-To Address screen will appear. If you have an existing Remit-To address entered not containing banking information, you can choose that or click "Create New". If an existing bank account number is associated with the previously entered "Remit-To" address, you will need to select the "Create New" button.

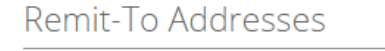

Add one or more Remit-To Addresses by either filling out a new Compliant Invoicing Form or choosing an Existing Remit-To Address.

**Add Remit-To** 

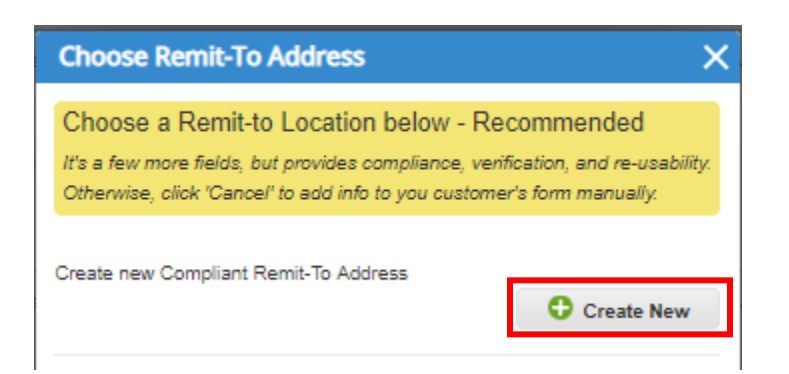

6. Enter Legal Entity Name and Country- note \*\*\*If you choose the populated address, you will be directed to the banking section. If you choose "create new remit to address", you will be directed to a new window.

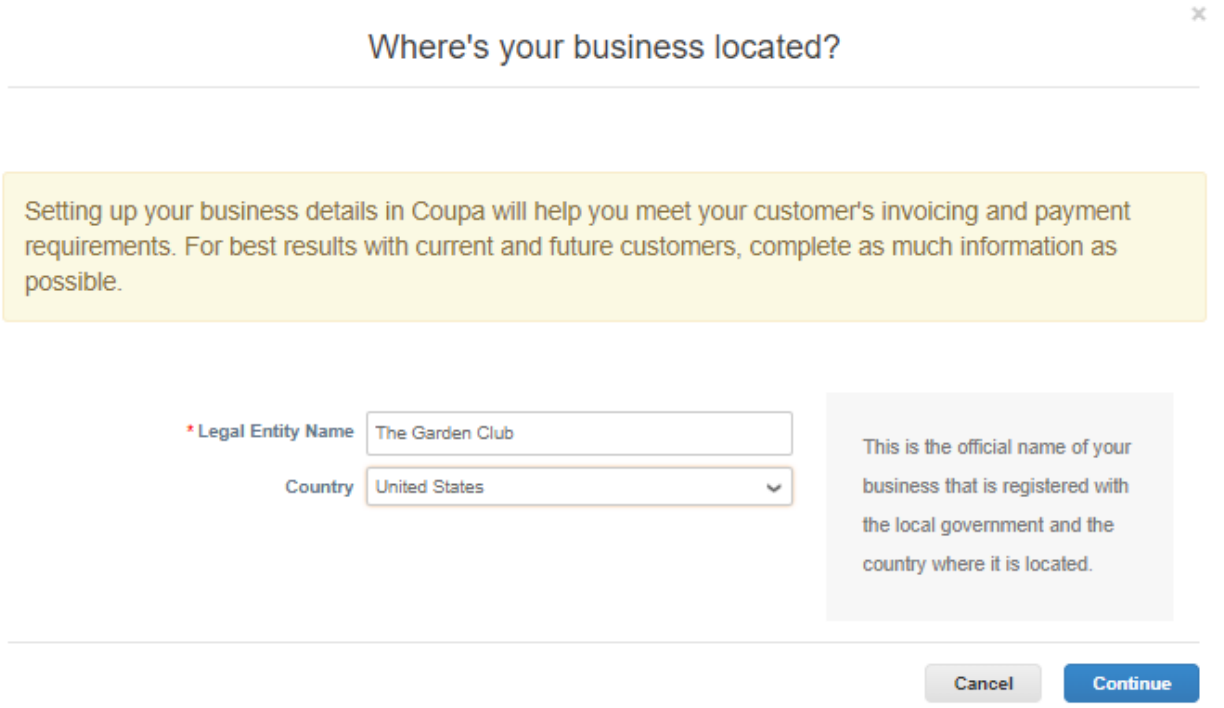

7. Enter the Remit-To information if not already previously entered. Click "Save & Continue". You can leave the What is your Tax ID? And Miscellaneous sections blank. If you selected an existing address the information will appear.

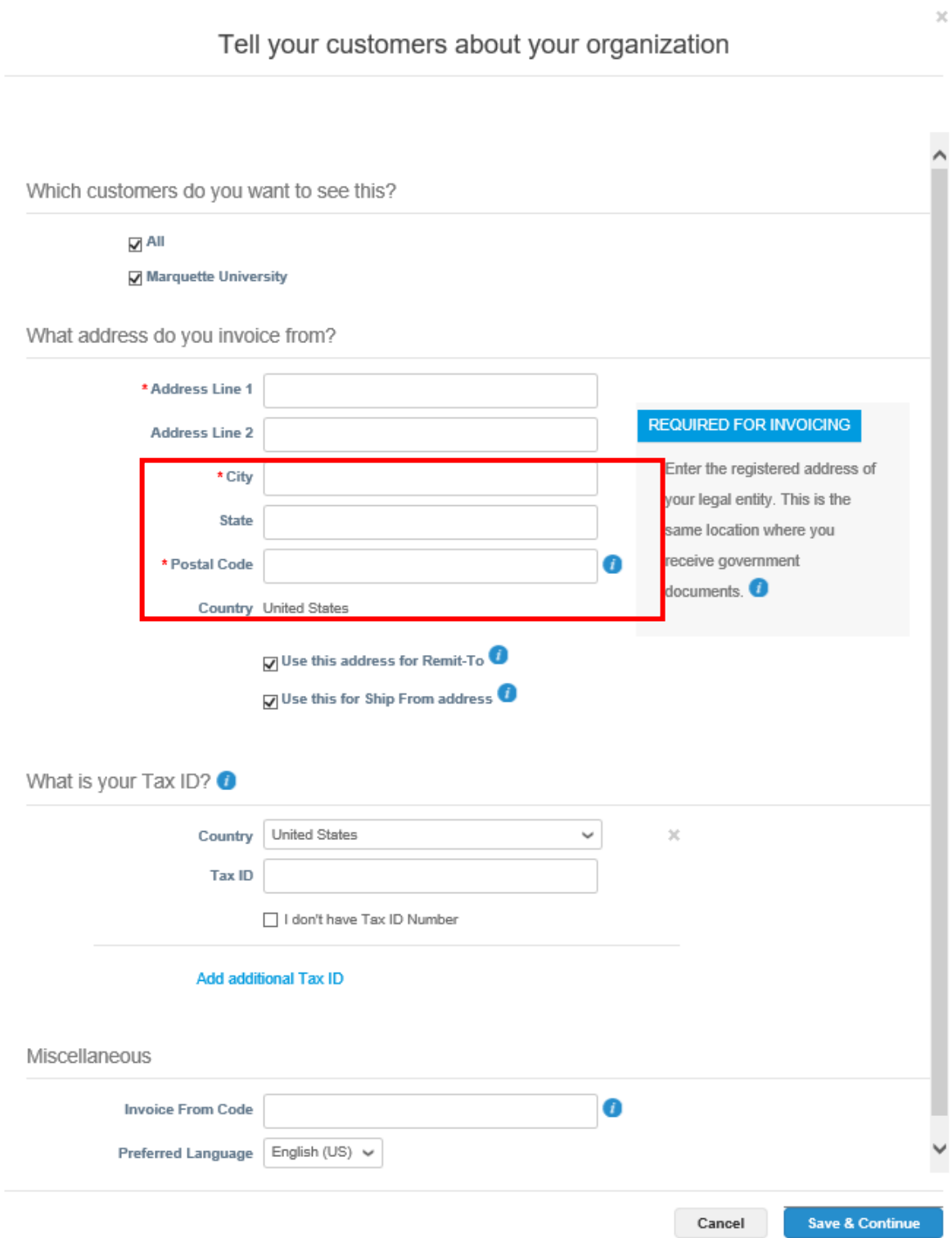

8. If you selected Virtual Pay Card in Step 4, DO NOT SELECT VIRTUAL PAY CARD HERE.

Select "Address" for check or "Bank Account" for ACH deposit. DO NOT ENTER VIRTUAL CARD HERE-select above in Step 4.

If changing or selecting ACH, enter the Bank Name, Beneficiary Name, Routing Number, Account Number, Confirm Account Number, and Bank Account Type to complete the banking information section. The rest of the fields are not required. You can leave all other fields blank and scroll to the bottom of the field.

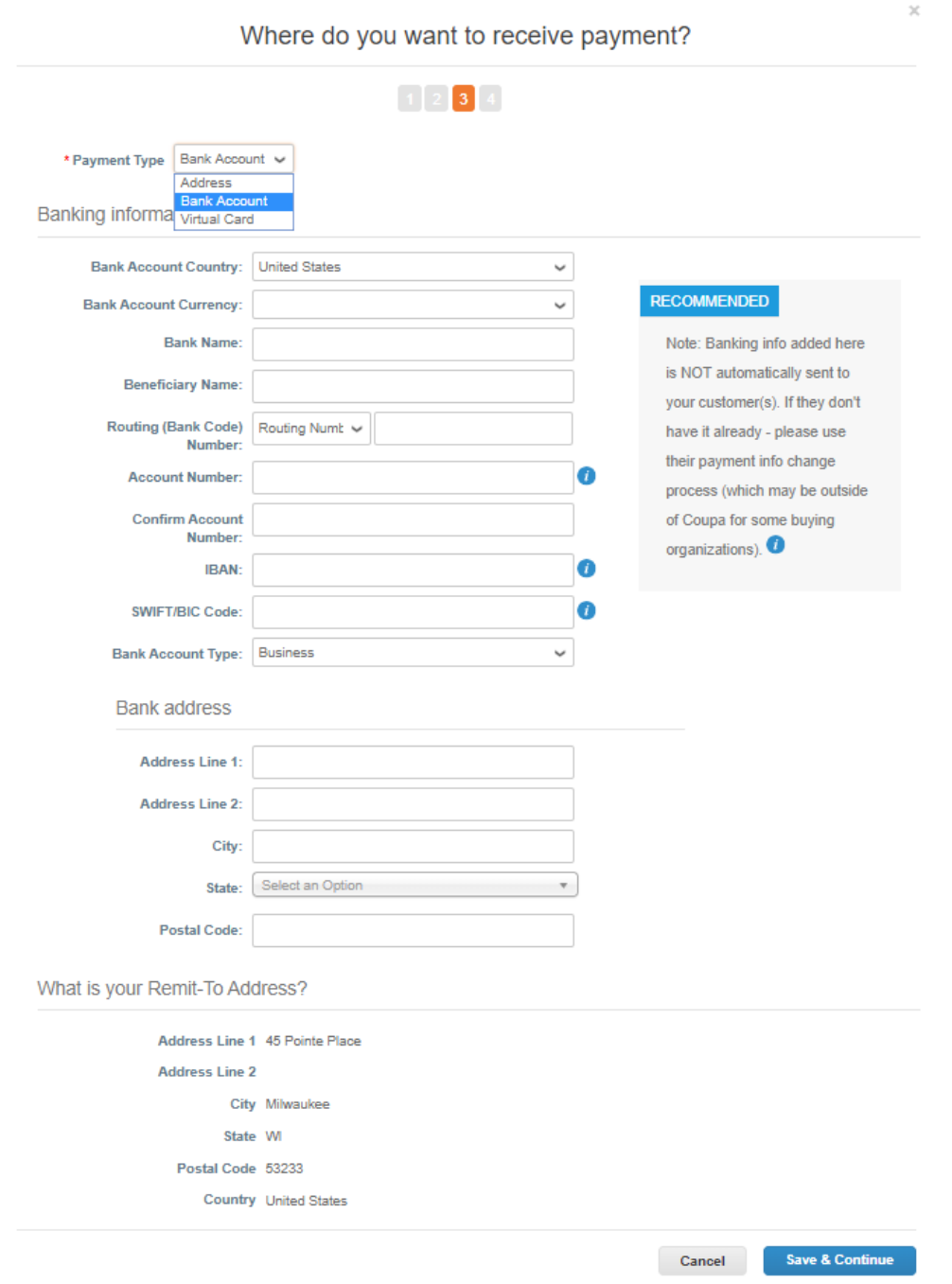

## 9. Confirm the information is correct and click the "Next" button

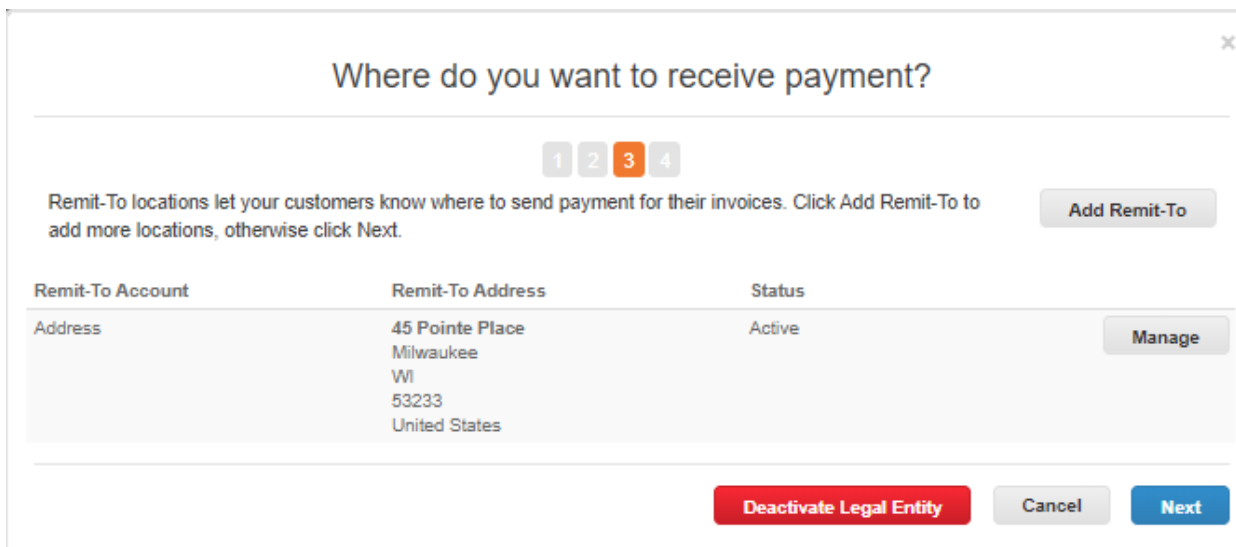

## 10. Verify the information and click "Done"

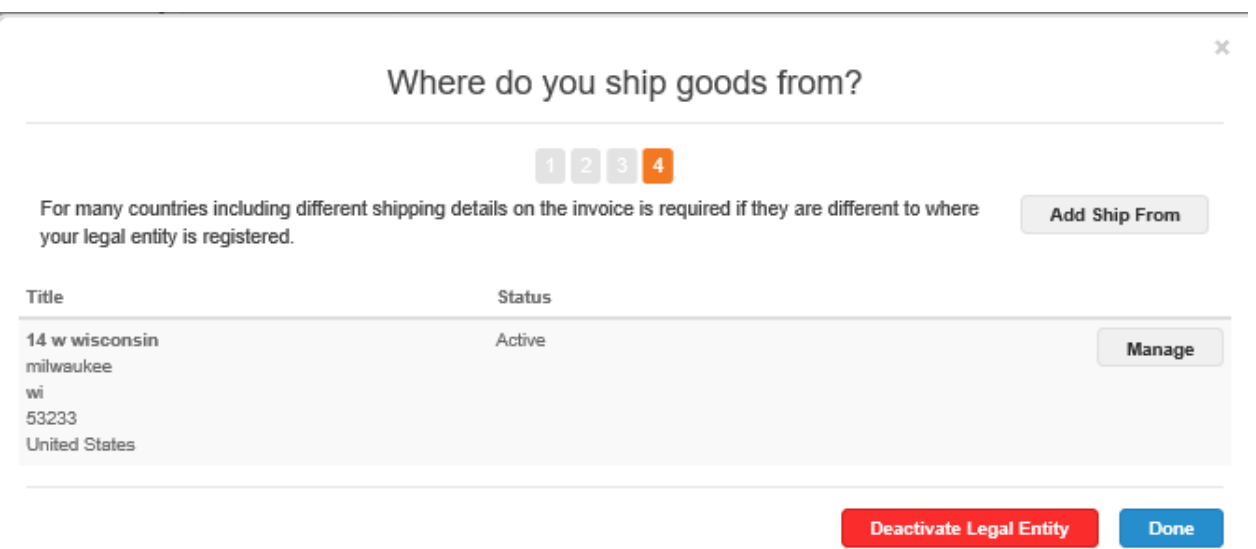

11. Set up is now complete, click "Add Now"

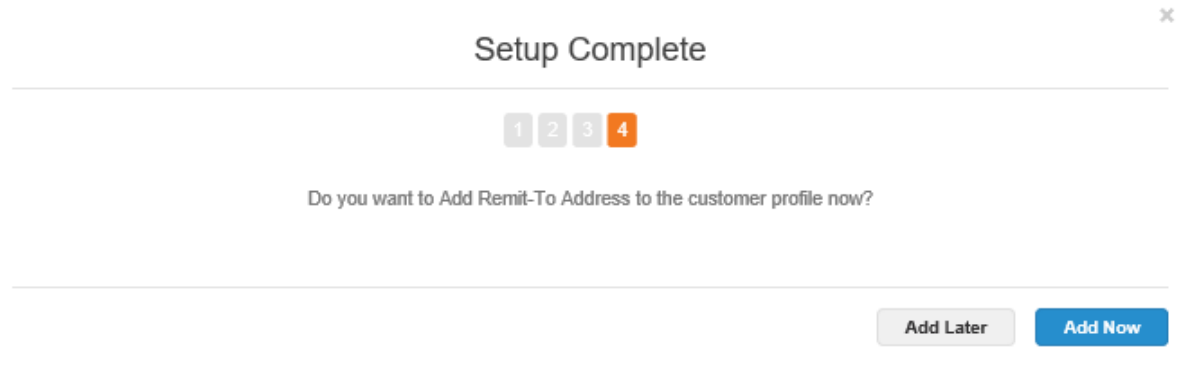

12. Scroll to the top and verify that all required fields have saved and contain information. Click "Submit for Approval". If required information is missing the system will highlight the field(s) in red.

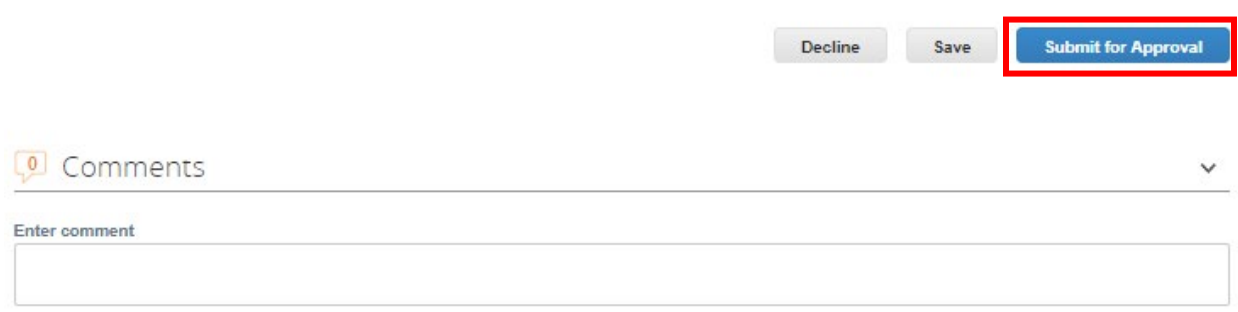